MANUAL DEL USUARIO

# RaySafe View

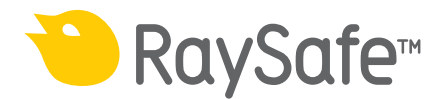

© 2020.08 Unfors RaySafe 5001125-2.10

Todos los derechos reservados. Queda prohibida la reproducción o transmisión total o parcial en cualquier formato o medio, ya sea electrónico, mecánico o de otro tipo, sin el consentimiento previo y por escrito del propietario del copyright.

# ÍNDICE

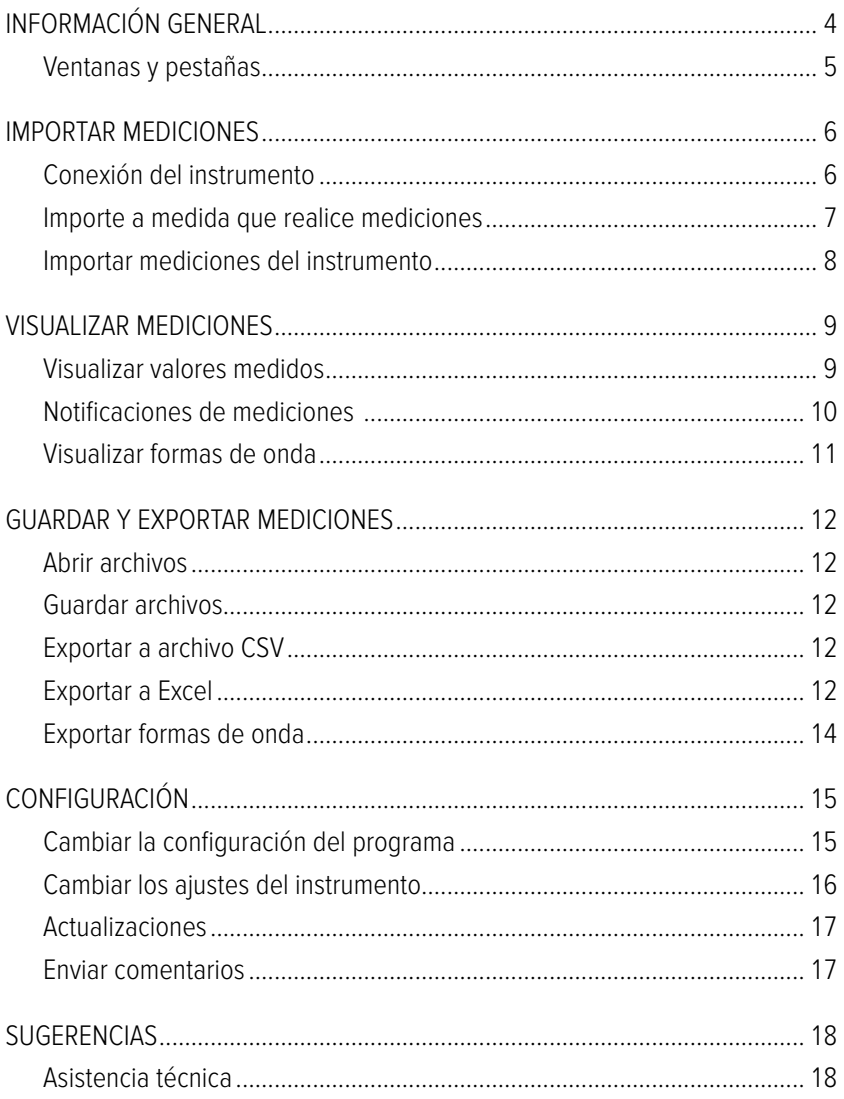

# <span id="page-3-0"></span>INFORMACIÓN GENERAL

RaySafe View se utiliza con instrumentos de las familias RaySafe X2 y 452 y es adecuado para:

- controlar instrumentos de forma remota
- ver y analizar los datos de medición y las formas de onda
- guardar las mediciones
- transferir datos a Microsoft Excel u otro software

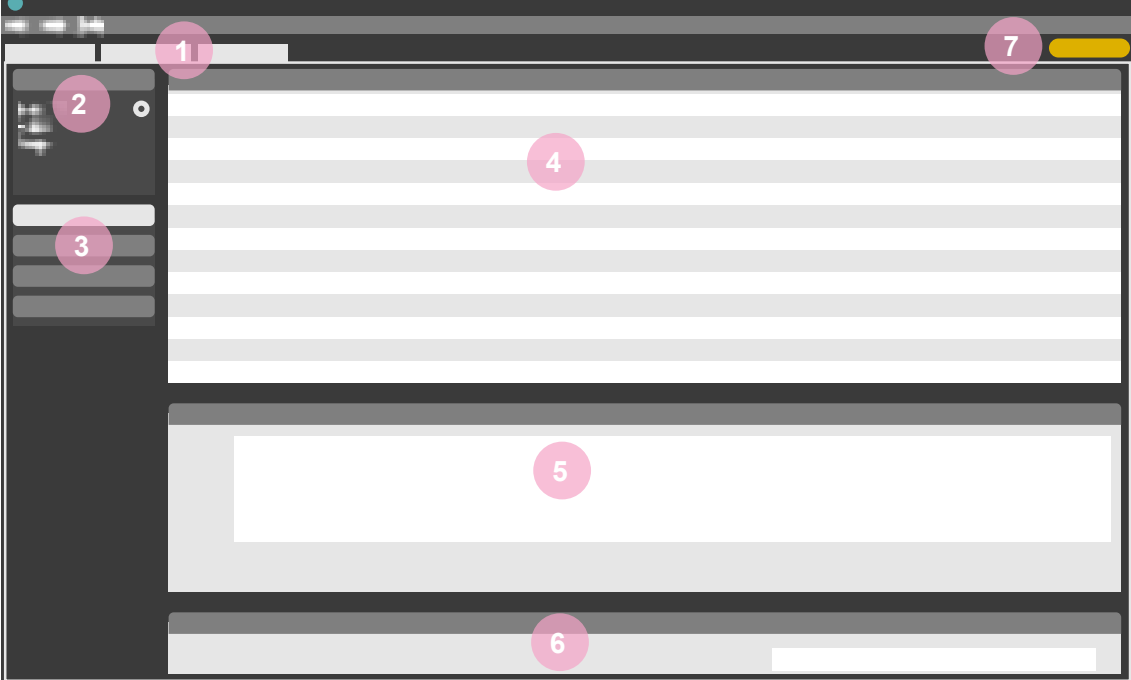

<span id="page-3-1"></span>Figura 1. Información general de la ventana principal.

- 1. Pestañas con archivos abiertos (consulte ["Ventanas y pestañas" en la página 5](#page-4-1)).
- 2. Panel de instrumentos: muestra los ajustes del instrumento conectado (consulte ["Configuración" en la](#page-14-1)  [página 15\)](#page-14-1).
- 3. Panel de Excel: gestiona la exportación de mediciones a Excel (consulte ["Exportar a Excel" en la página 12](#page-11-1)).
- 4. Mediciones (consulte ["Visualizar mediciones" en la página 9\)](#page-8-1).
- 5. Formas de onda (consulte ["Visualizar formas de onda" en la página 11](#page-10-1)), para la medición seleccionada.
- 6. Información de medición y metadatos de las mediciones seleccionadas (consulte ["Visualizar mediciones"](#page-8-1)  [en la página 9](#page-8-1)).
- 7. Símbolo «Actualizaciones disponibles» (consulte ["Actualizaciones" en la página 17](#page-16-1)).

# <span id="page-4-1"></span><span id="page-4-0"></span>VENTANAS Y PESTAÑAS

En RaySafe View, puede tener varios archivos abiertos al mismo tiempo. Haga clic en Archivo – Nuevo en el menú o Ctrl+N para crear un nuevo archivo. Los archivos se organizan en pestañas. En cada pestaña individual, puede conectar un instrumento y exportarlo a Excel.

Si desea ver más de una pestaña a la vez, haga clic en una pestaña de archivo y arrástrela para organizar las pestañas en la ventana. También puede arrastrar una pestaña fuera de la ventana principal.

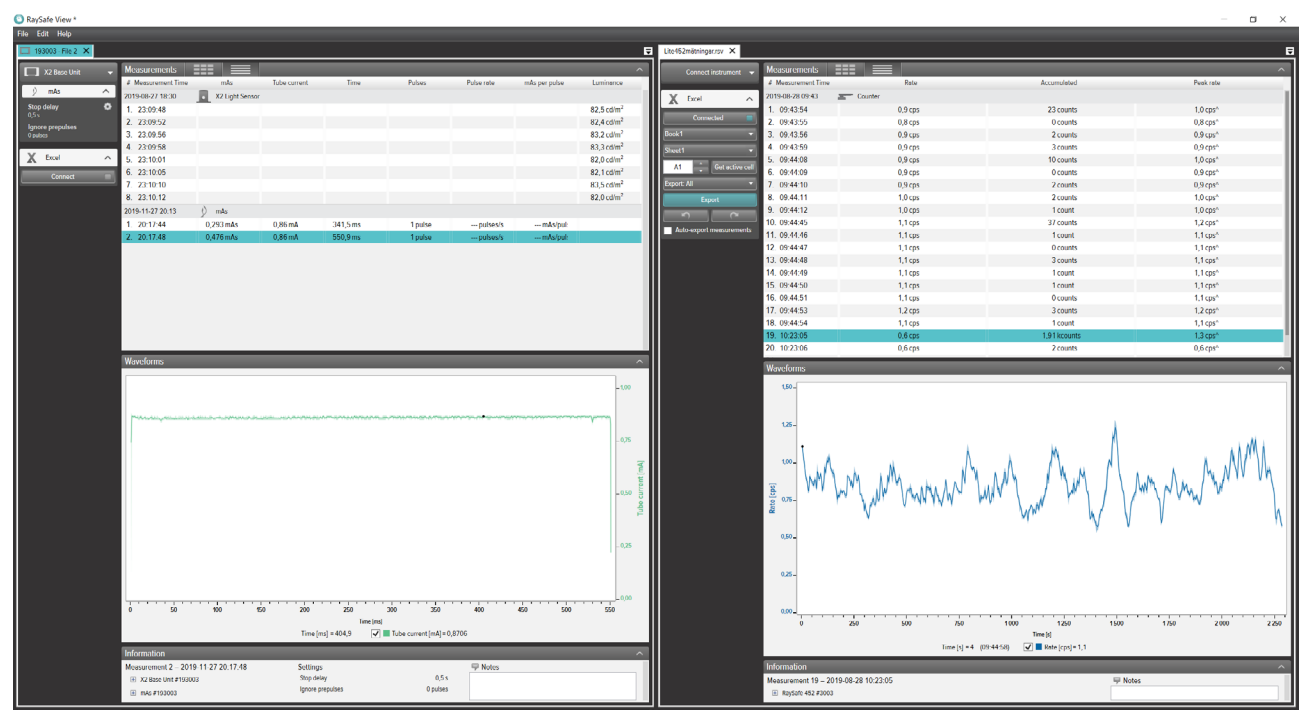

Figura 2. Ejemplo de disposición de pestañas con dos archivos abiertos.

# <span id="page-5-0"></span>IMPORTAR MEDICIONES

## CONEXIÓN DEL INSTRUMENTO

Hay tres formas de conectar un instrumento a RaySafe View:

- 1. Cable USB  $\xrightarrow{\sim}$
- 2. Bluetooth  $\mathbf{\hat{x}}$
- 3. Cable Ethernet

**¡SUGERENCIA!** Puede desconectar un instrumento seleccionando Sin instrumento en el panel de instrumentos de RaySafe View.

#### CONEXIÓN CON CABLE USB

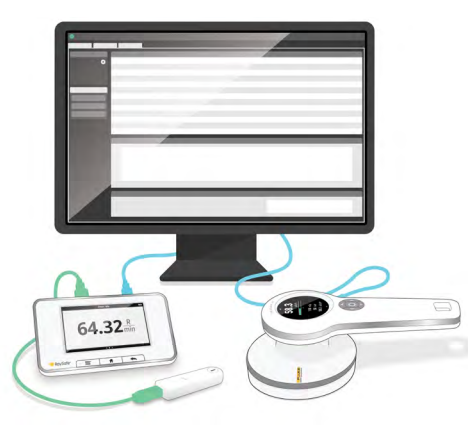

Figura 3. Conecte los instrumentos con el cable USB.

Utilice el cable USB incluido con el instrumento para conectarlo a un ordenador que ejecute RaySafe View.

#### CONEXIÓN POR BLUETOOTH (OPCIONAL)

Si dispone de un adaptador Bluetooth para X2 Base Unit, se puede conectar a la unidad base de forma inalámbrica. Se pueden conectar hasta dos unidades X2 Base Unit a través de Bluetooth al mismo tiempo.

- 1. Conecte el adaptador Bluetooth a un puerto marcado como **SENSOR** en la unidad base.
- 2. Seleccione su unidad base en el panel de instrumentos de RaySafe View.

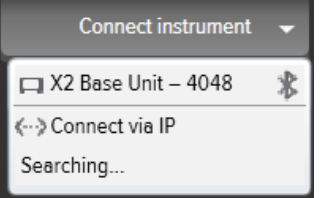

<span id="page-6-0"></span>Si no se encuentra ninguna conexión Bluetooth, búsquela seleccionando **Buscar** en el menú del instrumento.

- **NOTA 1:** RaySafe View intentará volver a conectar un instrumento previamente conectado a través de Bluetooth al iniciar el programa.
- **NOTA 2:** El ordenador detectará la X2 Base Unit sin tener que realizar ninguna configuración de vinculación. Cuando pulse Buscar, puede tardar un poco en encontrar la X2 Base Unit.

#### CONEXIÓN CON CABLE ETHERNET

Utilice un cable Ethernet para conectar una RaySafe X2 Base Unit a su red local. Pulse **Buscar** en el menú del instrumento en RaySafe View para encontrar el instrumento. Si tras la búsqueda no se añade su instrumento a la lista (si su instrumento está en una subred distinta o debido a otras restricciones de red), puede seleccionar Conectar a través de IP para introducir la dirección IP manualmente:

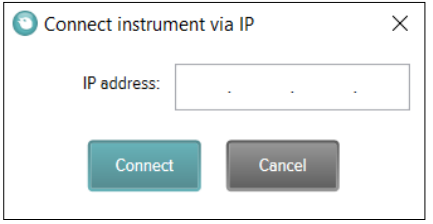

La dirección IP que se va a utilizar se indica en la página Estado de la red de la X2 Base Unit. La dirección IP está compuesta por cuatro números (consulte la marca del ejemplo siguiente):

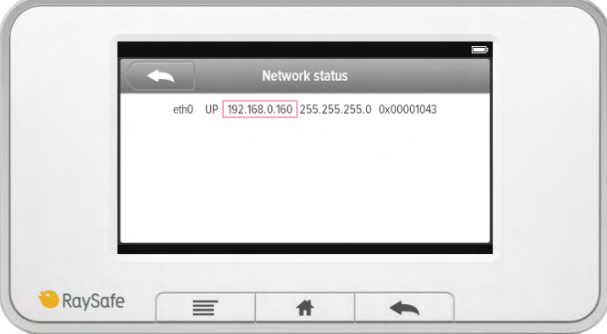

#### IMPORTE A MEDIDA QUE REALICE MEDICIONES

Conecte el instrumento a RaySafe View. RaySafe View muestra el instrumento conectado en el panel de instrumentos a la izquierda (**2** en [Figura 1 en la página 4\)](#page-3-1). Todas las nuevas mediciones se mostrarán ahora automáticamente en RaySafe View.

Si desea cambiar la pestaña a la que está conectado el instrumento, seleccione el instrumento en la lista de conexiones de la pestaña deseada.

**¡SUGERENCIA!** Puede conectar un instrumento por pestaña**(1** en [Figura 1 en la página 4\)](#page-3-1).

## <span id="page-7-0"></span>IMPORTAR MEDICIONES DEL INSTRUMENTO

- 1. Conecte el instrumento al ordenador que ejecute RaySafe View.
- 2. Seleccione *Archivo Importar del instrumento* en el menú o pulse F8.
- 3. Seleccione la(s) sesión(es) de mediciones que desea y haga clic en *Importar*.

| O                     | Import measurements from instrument |                          |              |                    |                          |                                       |                  |                  |                  |                |  |  |  |
|-----------------------|-------------------------------------|--------------------------|--------------|--------------------|--------------------------|---------------------------------------|------------------|------------------|------------------|----------------|--|--|--|
| X2 Base Unit - 225946 |                                     |                          |              |                    |                          |                                       |                  |                  |                  |                |  |  |  |
|                       | Date of measurement                 |                          |              |                    |                          |                                       | Sensor type      | Start time       | Stop time        | $\#$           |  |  |  |
| $\blacktriangleleft$  | April 2017                          |                          |              |                    | $\blacktriangleright$    | X2 R/F Sensor                         | 2017-04-26 13:49 | 2017-04-26 14:05 | $\overline{2}$   |                |  |  |  |
|                       | Mo Tu We Th Fr Sa Su                |                          |              |                    |                          |                                       | X2 R/F Sensor    | 2017-04-26 14:21 | 2017-04-26 14:35 | 3              |  |  |  |
| 27                    | 28                                  | 29                       | 30           | 31                 |                          | $\overline{2}$                        | X2 R/F Sensor    | 2017-04-26 14:47 | 2017-04-26 14:49 | $\overline{2}$ |  |  |  |
| 3<br>10<br>17<br>24   | 4<br>18<br>$\overline{2}$           | Б<br>19<br>25 26 27<br>з | 6<br>20<br>4 | 7<br>21<br>28<br>Б | 8<br>15<br>22<br>29<br>6 | 9<br>16<br>23<br>30<br>$\overline{7}$ |                  |                  |                  |                |  |  |  |
|                       |                                     |                          |              |                    |                          |                                       |                  |                  | Import           | Close          |  |  |  |

Figura 4. Ventana de importar.

Cada fila es una sesión de medición, con tipo de sensor, hora de inicio, tiempo de parada y número de mediciones.

# <span id="page-8-1"></span><span id="page-8-0"></span>VISUALIZAR MEDICIONES

### VISUALIZAR VALORES MEDIDOS

Puede visualizar todas las mediciones en una lista general o centrarse en una medición cada vez. Alterne entre las vistas utilizando los botones del panel de mediciones:  $\Box$ 

| <b>Measurements</b>               | 医囊<br>$=$    |             |             |                                  |              |         |                         |                |              | $\sim$ |  |  |
|-----------------------------------|--------------|-------------|-------------|----------------------------------|--------------|---------|-------------------------|----------------|--------------|--------|--|--|
| # Measurement Time                | Tube voltage | <b>Dose</b> | <b>Time</b> | Half-value layer                 | Dose rate    | Pulses  | <b>Total filtration</b> | Dose per pulse | Pulse rate   |        |  |  |
| X2 R/F Sensor<br>2017-09-26 12:33 |              |             |             |                                  |              |         |                         |                |              |        |  |  |
| 1.12:54:30                        | 39.8 kVp     | 2,041 mGv   | 320,3 ms    | $\cdots$ mm Al $\vdash$ $\oplus$ | 6.373 mGv/s  | 1 pulse | $-mm$ Al 1 $\oplus$     | --- mGv/pu     | --- pulses/: |        |  |  |
| 2. 12:55:10                       | 44,5 kVp     | 1,889 mGy   | 320,0 ms    | $-mm$ Al $H$ $\oplus$            | 5,903 mGy/s  | 1 pulse | $-mm$ Al 1 $\oplus$     | --- mGy/pu     | --- pulses/: |        |  |  |
| 3. 12:55:50                       | 50,3 kVp     | 2,301 mGy   | 320,1 ms    | $-mm$ Al $H$ $\oplus$            | 7.188 m Gy/s | 1 pulse | $-mm$ Al 1 $\oplus$     | --- mGy/pu     | --- pulses/: |        |  |  |
| 4. 12:56:30                       | 61.1 kVp     | 2.094 mGv   | 319.9 ms    | $-mm$ Al $\theta$                | 6.546 mGv/s  | 1 pulse | $-mm$ Al 1 $\oplus$     | --- mGy/pu     | --- pulses/: |        |  |  |
| 5. 12:57:10                       | 70.7 kVp     | 2.008 mGv   | 320.1 ms    | $-mm$ Al $\vdash$ $\oplus$       | 6.273 mGv/s  | 1 pulse | $-mm$ Al 1 $\oplus$     | --- mGy/pu     | --- pulses/: |        |  |  |
| 6. 12:57:50                       | 80.5 kVp     | 1.973 mGv   | 319.8 ms    | $-mm$ Al $\uparrow$ $\oplus$     | 6.170 m Gy/s | 1 pulse | $-mm$ Al 1 $\oplus$     | --- mGy/pu     | --- pulses/: |        |  |  |
| 7. 12:58:30                       | 90.3 kVp     | 1.964 mGv   | 319.9 ms    | $-mm$ Al $H$ $\oplus$            | 6.139 m Gy/s | 1 pulse | $-mm$ Al 1 $\oplus$     | --- mGy/pu     | --- pulses/: |        |  |  |
| 12:59:10<br>8.                    | 100.0 kVp    | 2.288 mGv   | 319.7 ms    | $-mm$ Al $H$ $\oplus$            | 7.155 mGv/s  | 1 pulse | $-mm$ Al 1 $\oplus$     | --- mGy/pu     | --- pulses/: |        |  |  |
| 9. 12:59:50                       | 110.1 kVp    | 2.617 mGv   | 319.9 ms    | $-mm$ Al $H$ $\oplus$            | 8.180 mGv/s  | 1 pulse | $-mm$ Al 1 $\oplus$     | $-mGv/pu$      | --- pulses/: |        |  |  |

Figura 5. Vista de lista de mediciones.

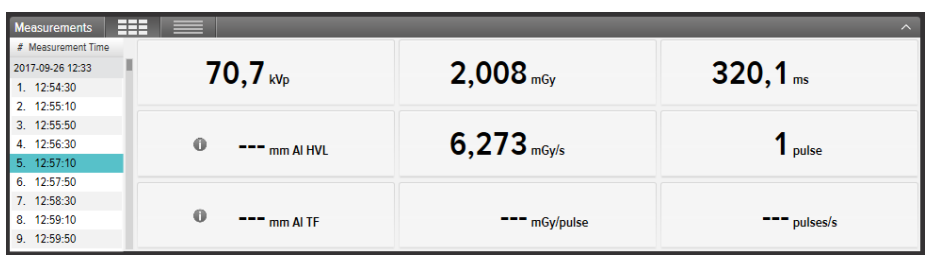

Figura 6. Vista de una sola medición.

También puede ampliar un parámetro cada vez para poder visualizar el valor desde la distancia. Haga clic en un parámetro para alternar la vista de parámetros grandes.

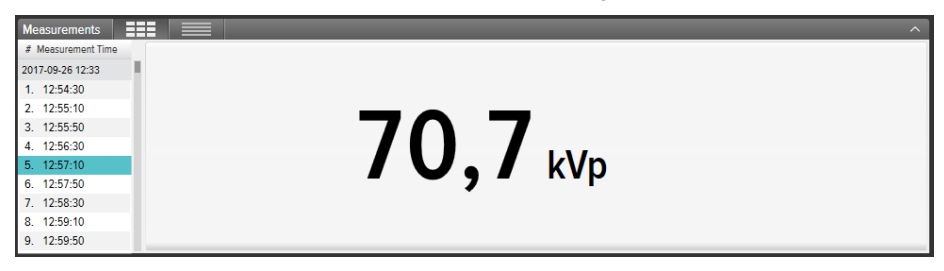

Figura 7. Vista de un solo parámetro.

En el panel de información se muestran los metadatos conectados a la medición seleccionada. Cada medición tiene asociado también un campo de notas. Las notas se guardan junto con las mediciones y también se exportan a Excel.

<span id="page-9-0"></span>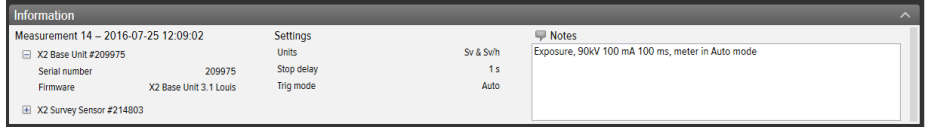

Figura 8. Panel de información con campo de notas.

## NOTIFICACIONES DE MEDICIONES

Puede haber una notificación para toda la medición. Esta es una notificación de medición. Viene indicada mediante un símbolo  $\blacksquare$  junto al tiempo de medición(1 en la figura 9). El texto de notificación se muestra en el panel de información.

Puede haber una notificación para un parámetro concreto. Esta es una notificación de parámetros. Viene indicada mediante un símbolo il junto al valor del parámetro (2 en la figura 9). Puede pasar el ratón sobre el símbolo para ver el texto de la notificación.

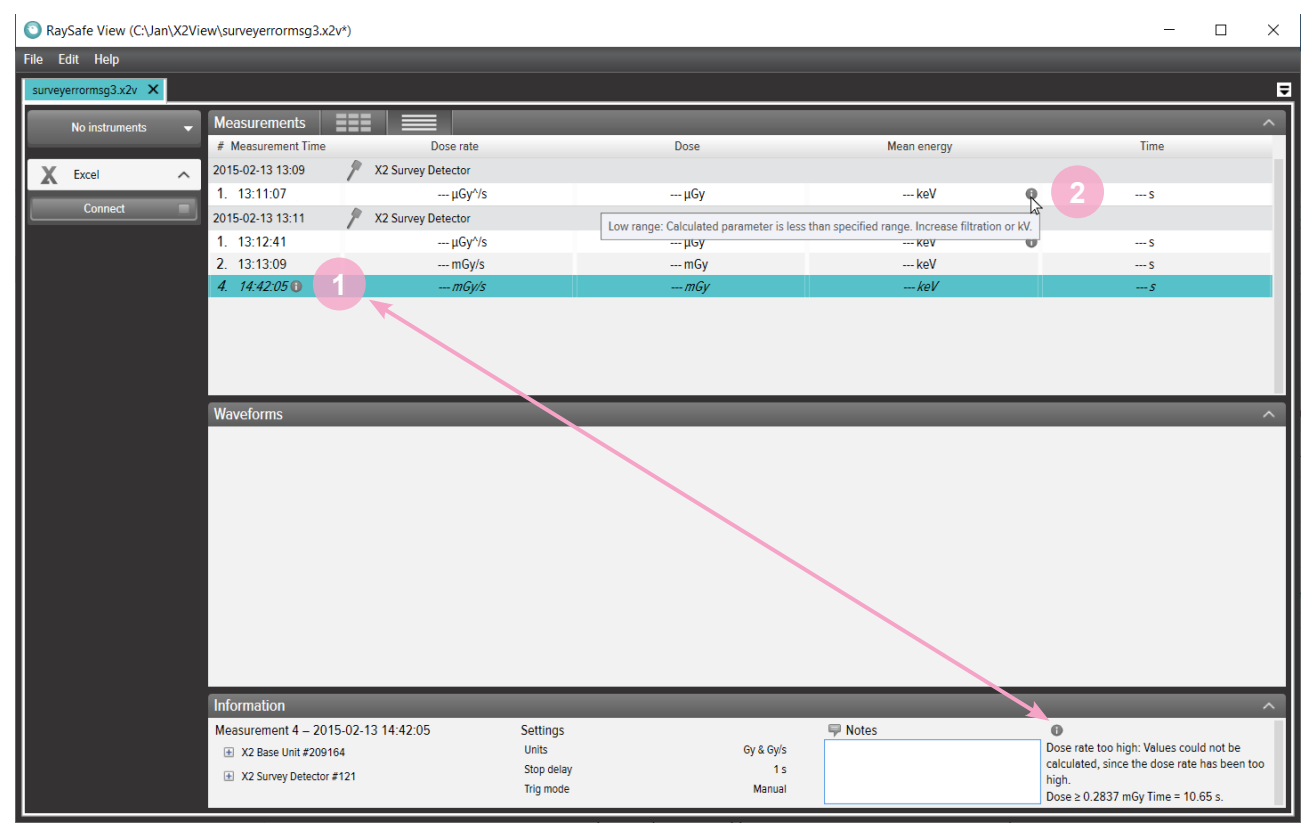

Figura 9. Notificaciones de mediciones y parámetros.

## <span id="page-10-1"></span><span id="page-10-0"></span>VISUALIZAR FORMAS DE ONDA

El panel de formas de onda se compone de las formas de onda y de casillas de verificación para mostrar/ ocultar las formas de onda.

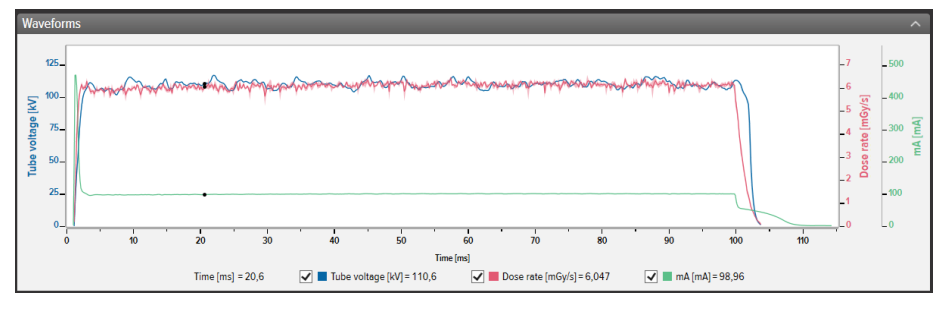

Figura 10. Panel de formas de onda.

Puede analizar la forma de onda haciendo zoom, panning y seleccionando secciones.

**Acercar:** desplace hacia arriba la rueda del ratón o mantenga pulsado Ctrl y haga clic con el botón izquierdo y arrastre.

**Alejar:** desplace hacia abajo la rueda del ratón.

**Desplazarse:** haga clic con el botón izquierdo y arrastre.

**Seleccionar los detalles de la sección y la vista**: mantenga pulsada la tecla Mayús, haga clic con el botón izquierdo y arrastre, presione Esc para anular la selección.

**Restablecer (zoom, desplazarse y selección):** haga doble clic.

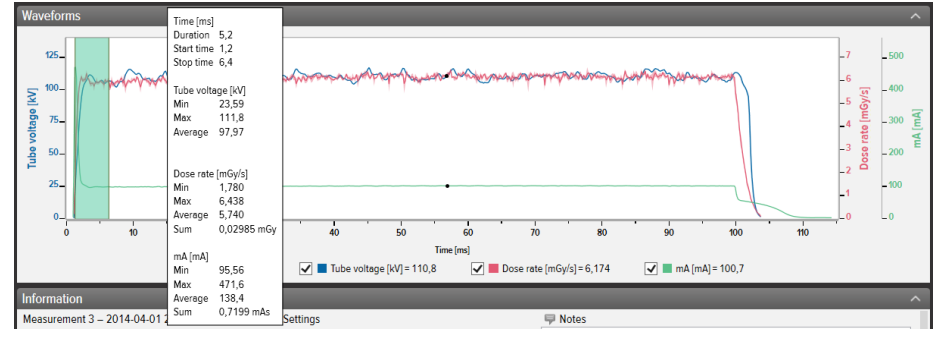

Figura 11. Forma de onda con una selección.

Haga clic derecho con el botón en la forma de onda para *guardar* o *copiar* la forma de onda como una imagen (formato png). También puede hacer clic con el botón derecho para exportar la forma de onda a Excel para su posterior análisis.

# <span id="page-11-0"></span>GUARDAR Y EXPORTAR MEDICIONES

#### ABRIR ARCHIVOS

Abra un archivo mediante el menú Archivo (Abrir o Abrir reciente), haga doble clic directamente en un archivo o utilice la función de arrastrar y soltar. RaySafe View también puede abrir archivos X2 View (.x2v).

#### GUARDAR ARCHIVOS

Haga clic en *Archivo – Guardar* en el menú, o pulse Ctrl+S para guardar un archivo con todas las mediciones completadas y notas.

Haga clic en *Archivo – Guardar como* en el menú, o pulse Ctrl+Mayús+S para quardar un archivo con un nombre nuevo.

El archivo se guarda en formato RaySafe View (.rsv).

**¡SUGERENCIA!** En RaySafe View también puede abrir archivos X2 View (.x2v). Si guarda el archivo en RaySafe View, se convertirá al formato de archivo RaySafe View (.rsv).

#### EXPORTAR A ARCHIVO CSV

Haga clic en Archivo - Exportar a archivo csv en el menú para exportar todas las mediciones y notas a un archivo CSV (valores separados por comas).

#### <span id="page-11-1"></span>EXPORTAR A EXCEL

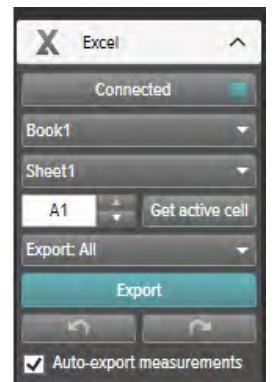

Figura 12. Panel de exportar a Excel.

EXPORTAR A EXCEL A MEDIDA QUE REALICE MEDICIONES

Siga los pasos a siguientes para exportar cada nueva medición a Excel:

1. Haga clic en *Conectar* en el área de Excel.

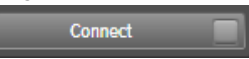

#### Manual del usuario de RaySafe View – Guardar y exportar mediciones

2. Seleccione la configuración de Excel (libro, hoja, celda inicial).

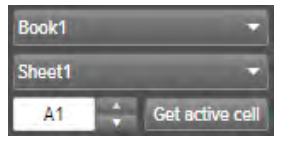

3. Compruebe que la casilla Exportar medidas automáticamente esté marcada. Mato-export measurements

**NOTA:** Con algunos instrumentos, también puede seleccionar Incluir forma de onda.

#### EXPORTAR MEDICIONES ALMACENADAS A EXCEL

Puede exportar las mediciones almacenadas a Excel. Para ello, importe las mediciones desde un instrumento o abra un archivo en el ordenador para ver las mediciones. Utilice después el botón Exportar a Excel para exportar:

1. Haga clic en *Conectar* en el área de Excel.

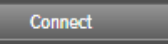

2. Seleccione la configuración de Excel (libro, hoja, celda inicial).

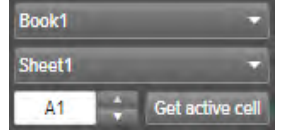

- 3. En la lista desplegable, seleccione lo que desea exportar: Todo o Selección. Export: All
- 4. Pulse el botón Exportar. Export

**¡SUGERENCIA!** Haga clic con el botón derecho en una fila de medición para encontrar la opción de exportar la(s) medición(s) seleccionada(s) a Excel.

#### FORMATOS DE EXPORTACIÓN

Cuando trabaje con datos de RaySafe X2, puede cambiar el formato de exportación seleccionando uno de los formatos predefinidos o definiendo su propio formato personalizado:

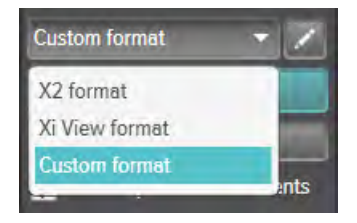

- <span id="page-13-0"></span>**NOTA:** La diferencia principal entre el formato X2 y el formato Xi View es el orden de las columnas. El formato Xi View se utiliza con la mayoría de las plantillas de Excel de RaySafe.
- 1. Para crear un formato personalizado, seleccione *Formato personalizado* y haga clic en el botón de edición.
- 2. Seleccione las columnas y suéltelas en el área de exportación, o haga clic en los signos más.

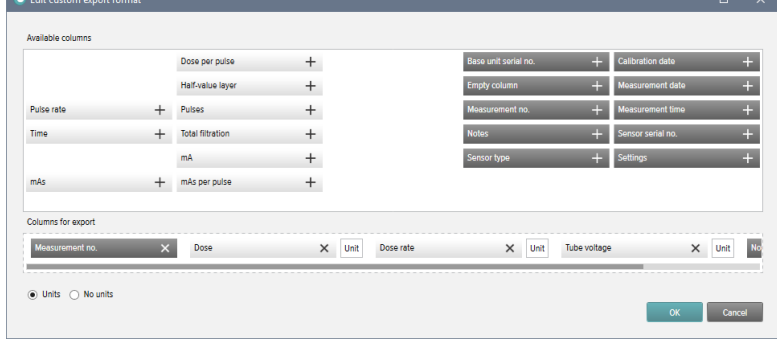

- 3. Active Unidades si desea añadir una columna con la unidad (por ejemplo, mGy/s) después de cada parámetro de medición.  $\bullet$  Units  $\circ$  No units
- 4. Pulse *Aceptar* y habrá definido su formato de exportación personalizado.

**¡SUGERENCIA!** Puede cambiar el formato de exportación predeterminado para RaySafe X2 en Configuración [\(Figura 13 en la página 15\)](#page-14-2).

#### EXPORTAR FORMAS DE ONDA

Cuando esté conectado a Excel, haga clic con el botón derecho en la forma de onda y seleccione *Exportar a* Excel para exportar los datos de la forma de onda a Excel.

<span id="page-14-0"></span>Manual del usuario de RaySafe View – Configuración

# <span id="page-14-1"></span>CONFIGURACIÓN

Haga clic en Archivo - Configuración o pulse F12 para abrir la ventana de configuración.

### CAMBIAR LA CONFIGURACIÓN DEL PROGRAMA

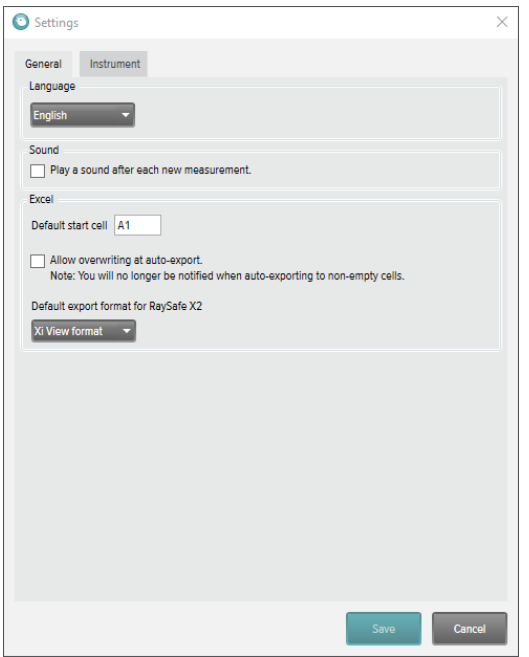

Figura 13. Ventana de Configuración, pestaña General.

<span id="page-14-2"></span>**NOTA:** La configuración predeterminada del formato de exportación solo se aplica a los datos de medición de RaySafe X2.

Modifique los ajustes que desee y haga clic en Guardar.

<span id="page-15-0"></span>Manual del usuario de RaySafe View – Configuración

## CAMBIAR LOS AJUSTES DEL INSTRUMENTO

Haga clic en la rueda dentada del panel de instrumentos (**2** en [Figura 1 en la página 4](#page-3-1)) para abrir la ventana de configuración.

**NOTA:** Solo se puede cambiar la configuración de un instrumento conectado actualmente.

Para obtener una explicación de los diferentes ajustes del instrumento, consulte el Manual del usuario del instrumento.

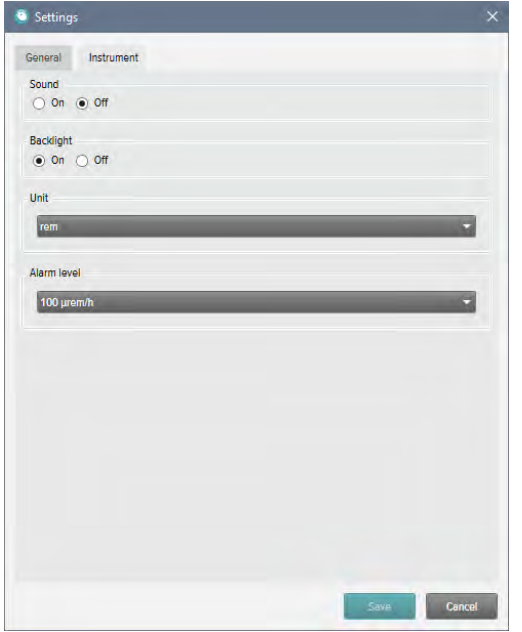

Figura 14. Ventana de Configuración, pestaña Instrumento, contenido de ejemplo.

Modifique los ajustes del instrumento que desee y haga clic en Guardar.

## <span id="page-16-1"></span><span id="page-16-0"></span>ACTUALIZACIONES

RaySafe buscará automáticamente posibles actualizaciones del software y del firmware cuando el ordenador se conecte a internet. Aparecerá un símbolo de notificación en la esquina superior derecha de la ventana principal (**7** en ["Figura 1. Información general de la ventana principal." en la página 4](#page-3-1)) si hay actualizaciones disponibles para usted.

Update available

Figura 15. Símbolo de notificación de actualización.

Haga clic en el símbolo para ir a la ventana de actualización (debajo).

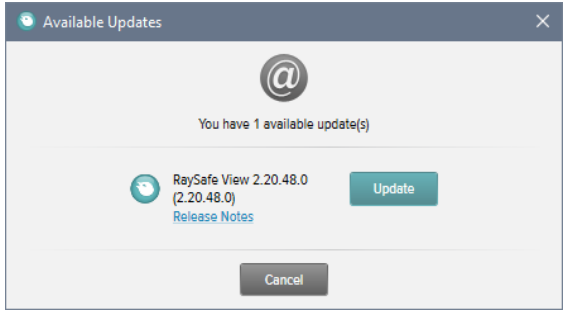

Figura 16. Ventana de Actualizaciones disponibles.

Haga clic en *Actualizar* para descargar e instalar la actualización o en *Cancelar* para posponerla.

También puede comprobar manualmente si existen actualizaciones utilizando Ayuda – Buscar actualizaciones.

#### ENVIAR COMENTARIOS

Haga clic en *Ayuda – Enviar comentarios* para informar de cualquier comentario sobre RaySafe View o los instrumentos conectados. Si informa de un problema que se produce cuando el instrumento está conectado, téngalo conectado, ya que al comentario se adjuntará un archivo de registro del instrumento.

**NOTA:** Para enviar comentarios desde RaySafe View, debe tener instalado un software de correo electrónico. Se abrirá cuando haga clic en *Enviar*. Se crea un nuevo correo electrónico con los archivos de registro adjuntos. Podrá editar el correo electrónico antes de enviarlo.

# <span id="page-17-0"></span>SUGERENCIAS

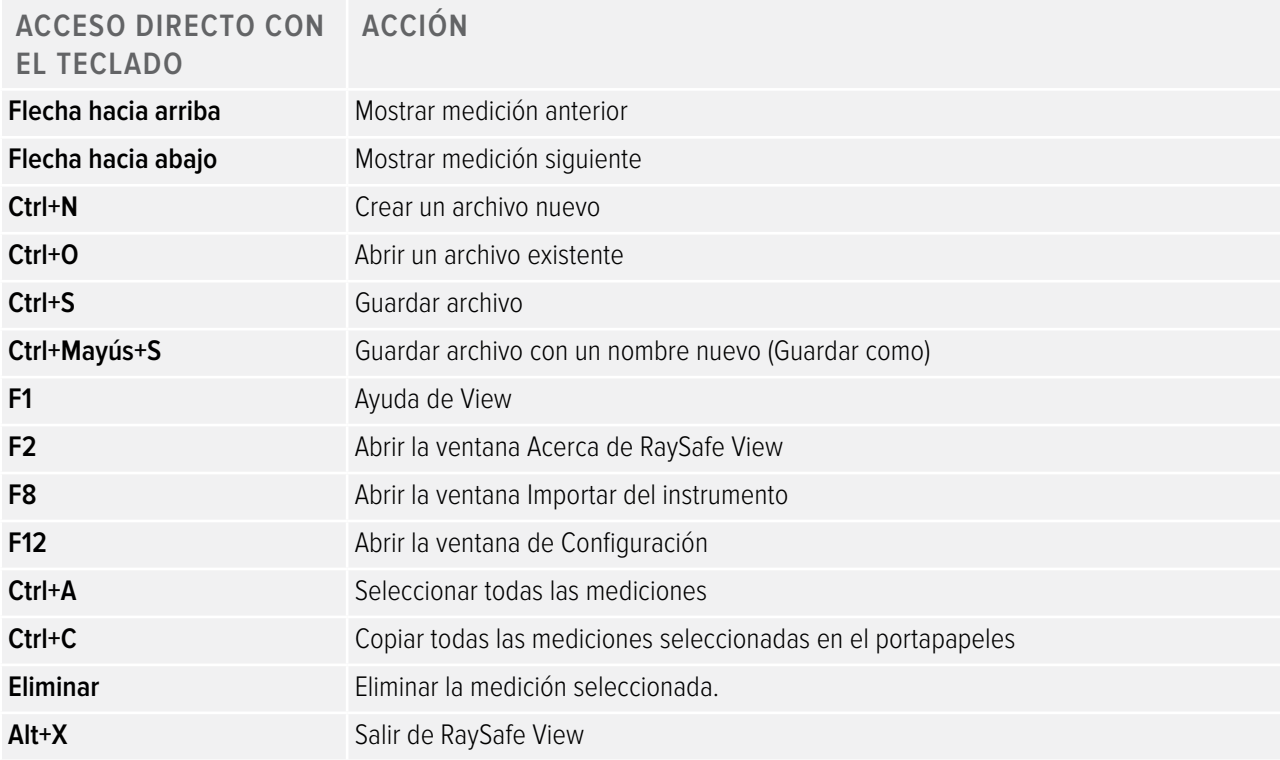

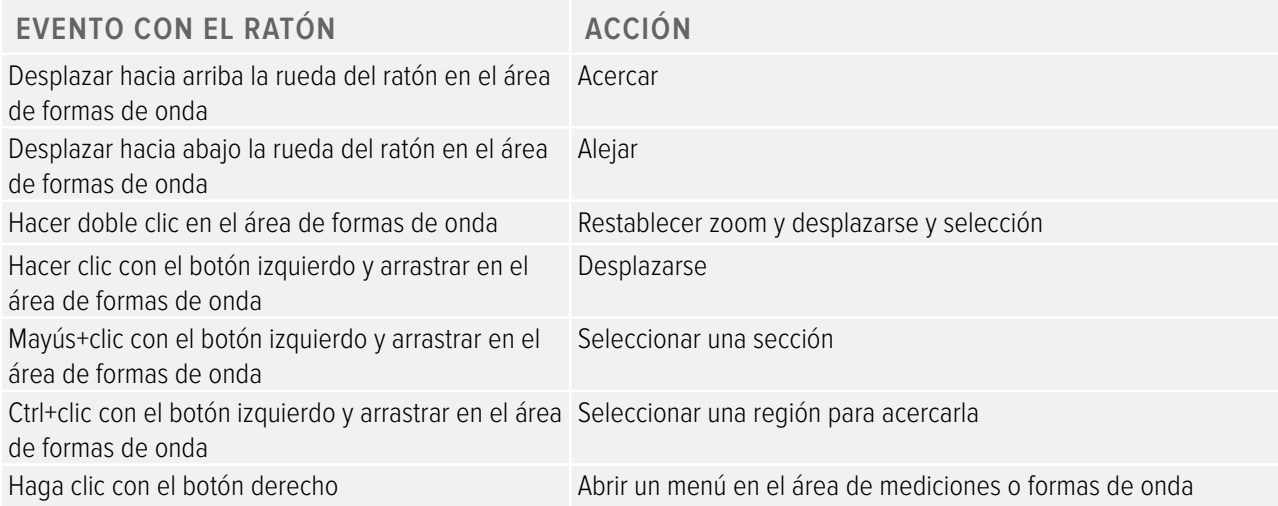

# ASISTENCIA TÉCNICA

Póngase en contacto con nuestro servicio de asistencia técnica si desea plantear cualquier pregunta. Visite www.raysafe.com para acceder a la información de contacto.